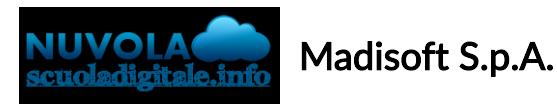

In questa guida vedremo come permettere sia ai tutori che agli studenti, il caricamento di documenti visibili in area docente.

Lo strumento può essere molto utile per permettere agli studenti di caricare i compiti assegnati dai docenti, cosi che possano correggerli.

### ABILITAZIONE FUNZIONE DA SEGRETERIA

- 1. Accedere con le credenziali di segreteria e scegliere un plesso di lavoro
- 2. Dal menù laterale di sinistra cliccare su registro elettronico → area tutore area studente

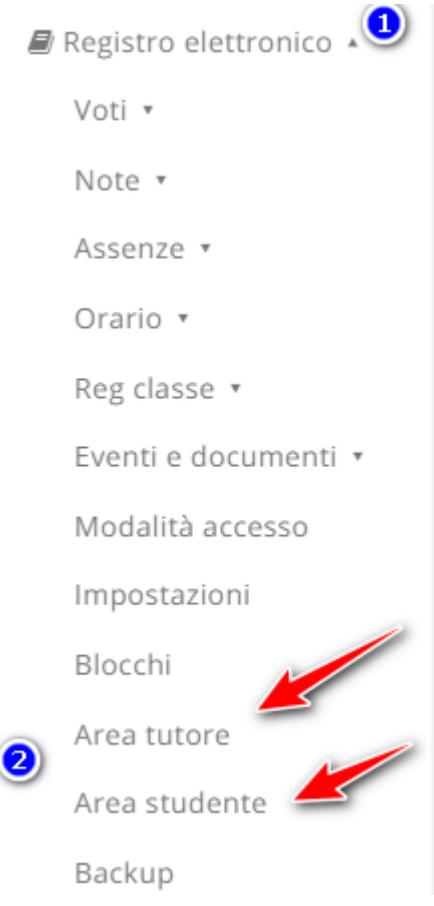

- 3. Nelle impostazioni area tutore abilitare la voce "Abilita inserimento materiale per docente"
	- Per l'ordine di scuola secondaria di II grado è l'opzione N. 45
	- Per l'ordine di scuola secondaria di I grado e primaria è l'opzione N. 46
- 4. Nelle impostazioni area studente abilitare la voce "Abilita inserimento materiale per docente" l'opzione N. 37

## INSERIMENTO DOCUMENTI NELL'AREA TUTORE/STUDENTE

- 1. Accedendo con le credenziali del tutore/studente
- 2. Cliccare sull'icona argomenti eventi documenti o dal menù laterale sinistro → materiale

#### per docente

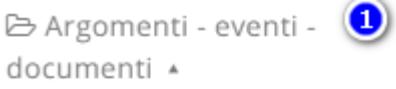

Argomenti di lezione

Documenti per classe

Documenti per classe/materia

Documento per alunno

### 2 Materiale per docente

- 3. da qui cliccare sul tasto "crea nuovo"
- 4. Nella schermata di creazione compilare tutti i campi obbligatori raffigurati da un asterisco, specificando il nome del docente a cui far visualizzare questi documenti, tramite la sezione allegati, cliccando il tasto + potrete inserire tutti gli allegati necessari.

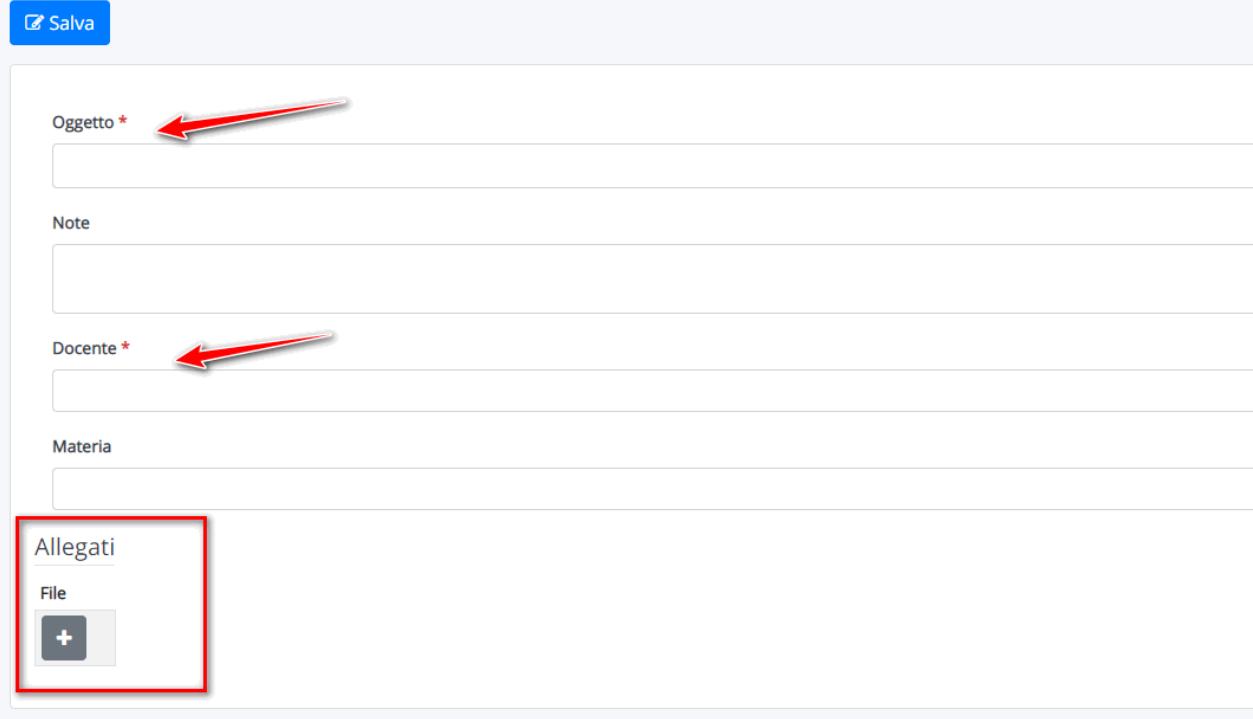

# VISIONE DOCUMENTI IN AREA DOCENTE

1. Accedere con le credenziali da docente

2. entrare nel registro di classe e dal menù sinistro troverete la voce documenti ed eventi → Materiale per docente

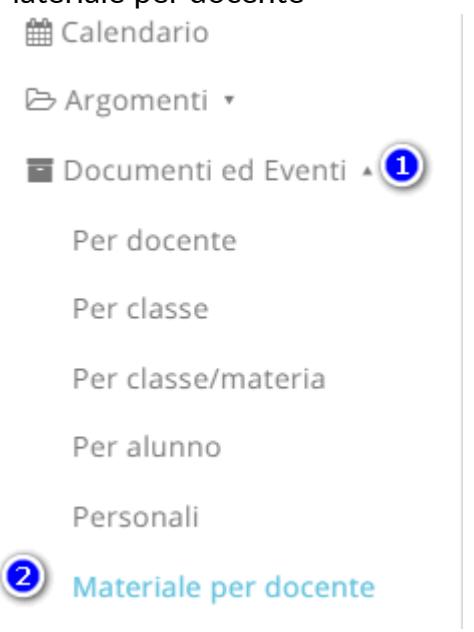

3. qui troverete tutti i documenti creati dagli alunni o dai tutori, tramite il tasto i potrete accedere al dettaglio del documento, da dove potrete scaricare gli eventuali allegati

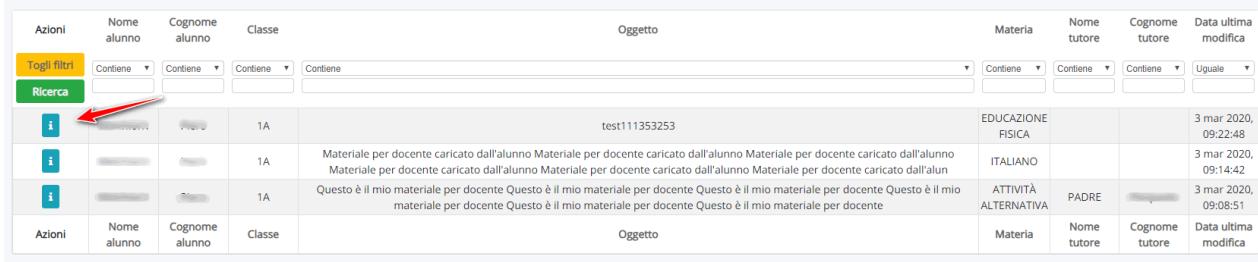

https://supporto.madisoft.it/portal/kb/articles/come-caricare-materiale-per-docente-dall-areatutore-studente-visibili-nel-registro-del-docente